### OFFLGIAL: Sensitive

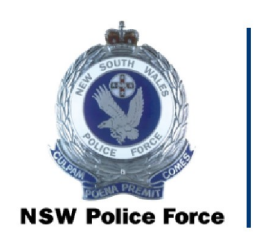

NSW Police Force

Recalling boxes from Government Records Repository (GRR) CRL-009

Records & Information Management, Shared Services

OFFICIAL: Sensitive

# OFFLGIAL: Sensitive

### Recalling boxes from Government Records Repository (GRR)

The purpose of this document is to establish a uniform process for recalling boxes from Government Records Repository (GRR).

### Document Control Sheet

#### Document Properties

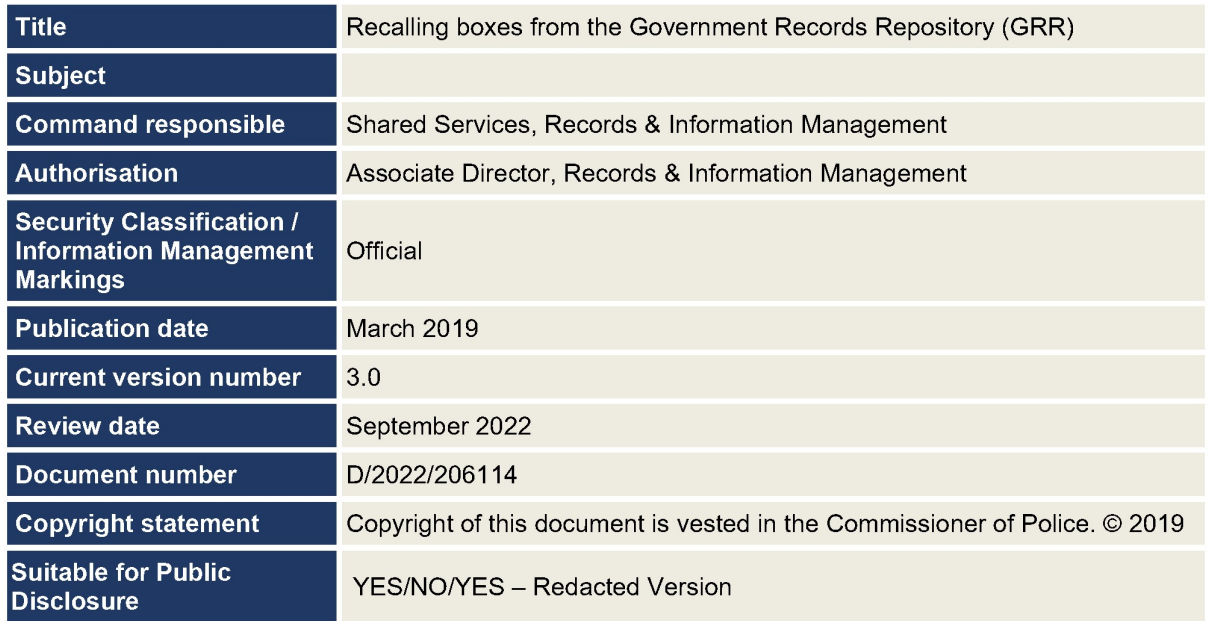

#### Modification History

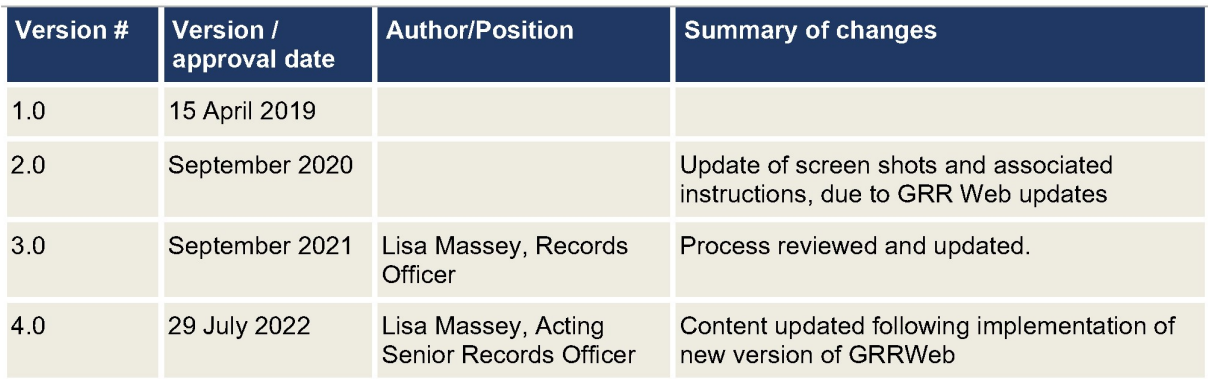

# OFFICIAL; Sensitive

### **Procedures**

- 1. Go to the GRR Web portal by using the link
- 2. Log into oneilOrder with the username and password you were provided.
- 3. Enter the GRR Reference Number of the box required in the Search Inventory field and <click> 'Search'

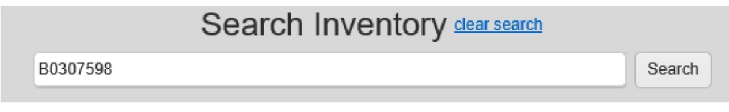

4. Check that the details are correct then <click> on the cart symbol

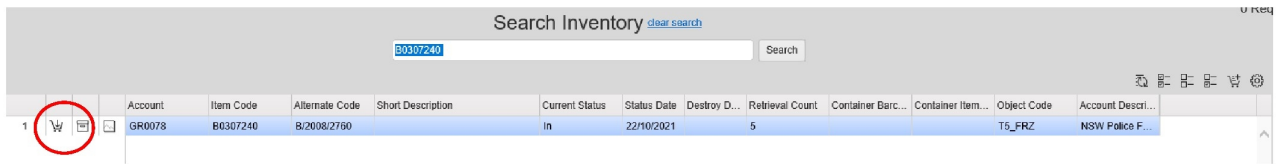

5. Ensure Service Type is 'Deliver (Bring the item to me)' and enter your name in Request field

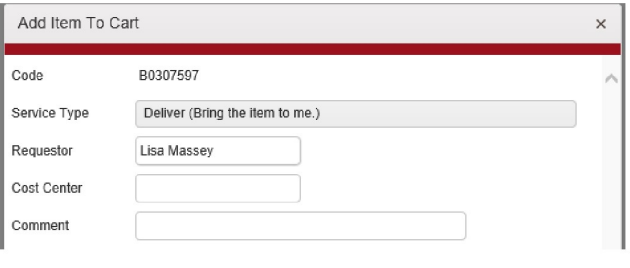

6. <Click> 'Add to Cart'

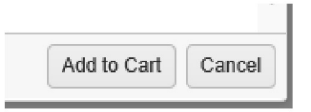

Note: to order multiple boxes in one batch, repeat steps 3 to 6 until all boxes are in the cart

7. <Click> the cart icon

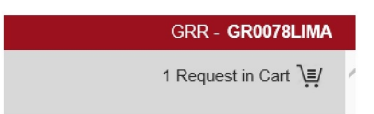

8. Ensure all boxes required are listed then <Click> 'Check Out Web Order'

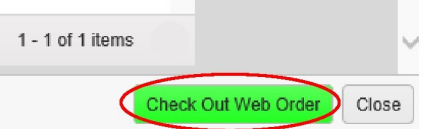

9. Ensure the Account is 'GR0078' and address details are as follows:

Note — enter your name in the Contact field

## OFFICIAL; Sensitive

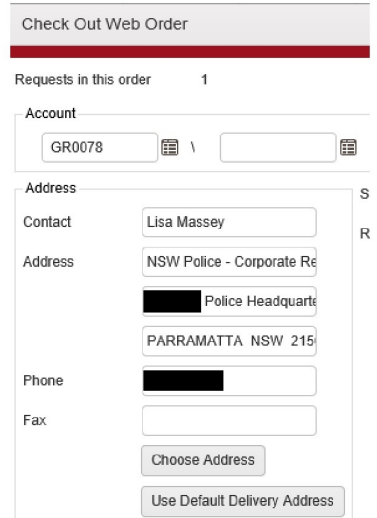

10. In 'Service Priority' field type choose Standard Request

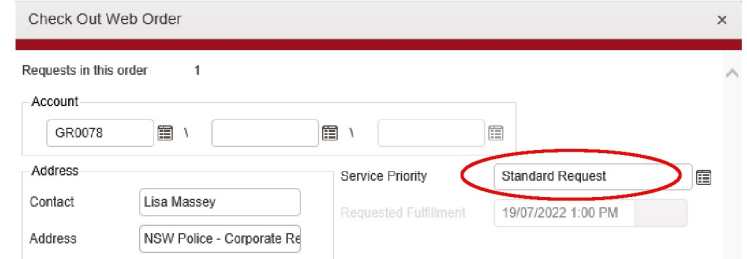

11. In 'Notes' field, advise the Blue Portal task number and name of requestor

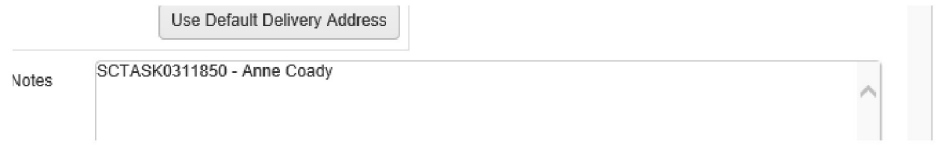

12. <Click> 'Place Web Order'

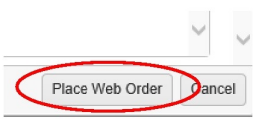

13. On the Check Out screen, <Click> 'Close'

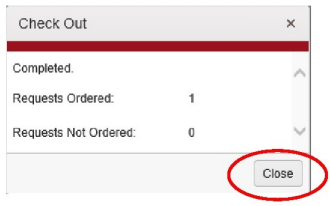

14. A Web Order Confirmation screen will be displayed. Print the page and place the order confirmation in the 'GRR Tray' in reception.

## OFFISIAL: Sensitive

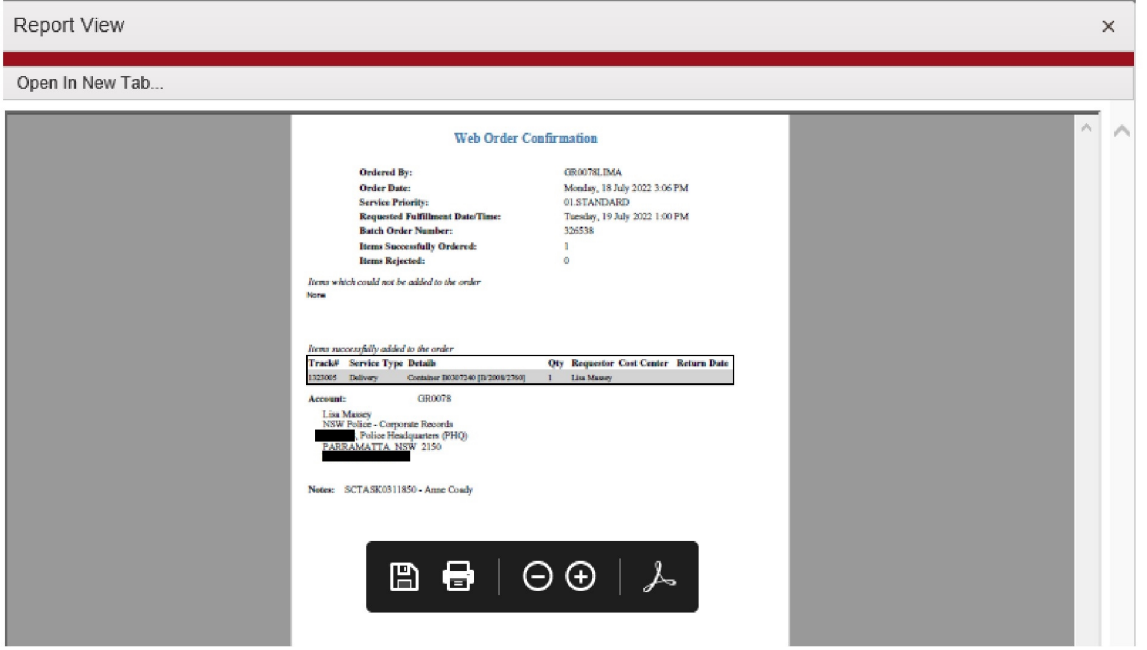

- $15.$ <Click> OK
- Once completed <click> on your login details and <click> 'Logout' 16.

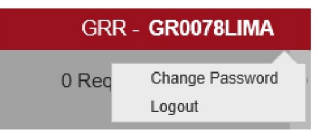

If the box/es are ordered in response to a Blue Portal 'Request records from the custody of  $17.$ R&IM', open the relevant Blue Portal request and note the GRR batch order number in 'Work Notes'